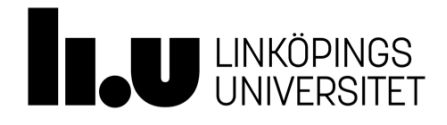

# **TSTE92 Elektriska kretsar**

## Lab 3: Filterkonstruktion

Dimensionering av aktiva filter innebär i regel att man bestämmer värden på kondensatorer och motstånd i ett kopplingsschema. Valet av kopplingsschema bestäms av vilken typ av filter man vill ha (LP, BP, HP) samt hur brant amplituden ska ändras mellan passband och spärrband. Komponentvärden för motstånd och kondensatorer bestäms ur filtrets gränsfrekvens och förstärkning. Som förberedelse ska du dimensionera filtret som specificerades i projektuppgiften. Filtrets funktion simuleras sedan under denna laboration varefter filtret kopplas upp, mäts på och används under nästkommande laboration.

Skriv ut och läs noga genom laborationskompendiet. Besvara förberedelseuppgifterna innan laborationen och ta med kompendiet till laborationen.

## Innehåll

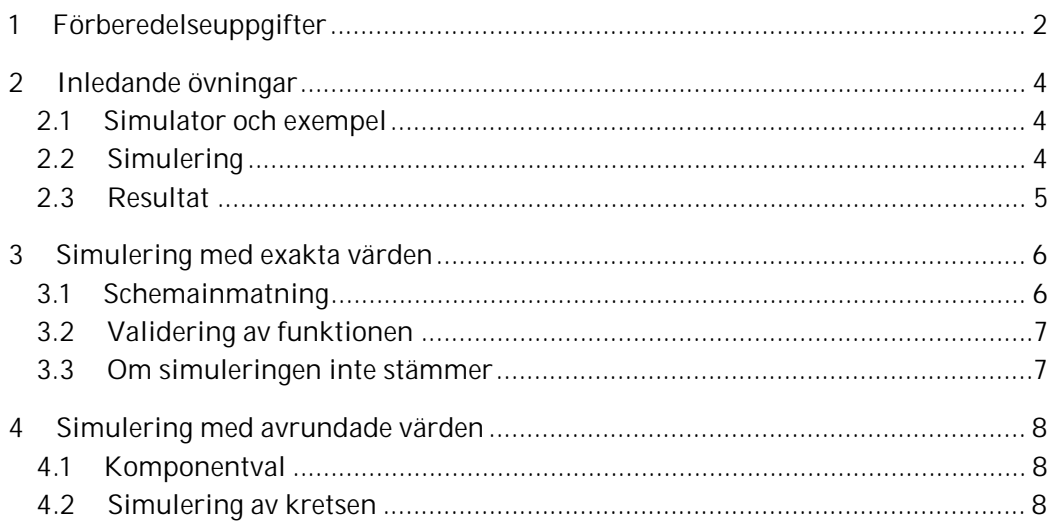

#### Förberedelseuppgifter  $\mathbf 1$

Kvittera ut projektuppgiften i god tid innan laborationen och använd filterspecifikationen i projektuppgiften när du gör förberedelserna nedan.

### **Uppgift 1**

Bestäm ett uttryck för frekvensfunktionen  $H(\omega)$  samt motsvarande amplitudkaraktäristik  $|H(\omega)|$  för det aktiva filtret i projektuppgiften. Betrakta operationsförstärkaren som ideal.

**Uppgift 2** Bestäm ett uttryck för maxvärdet av  $|H(\omega)|$ . 

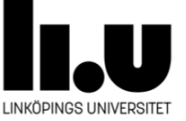

### **Uppgift 3**

Bestäm ideala komponentvärden för filtret.

#### 

#### **Uppgift 4**

I laborationssalen finns bara resistanser med värden enligt E6-serien mellan 1 kΩ och 1 MΩ samt kapacitanser med värden enligt E6-serien mellan 1 nF och 100 nF. Avrunda komponentvärden så att de komponenter som finns i labbet kan användas.

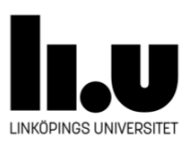

## 2 Inledande övningar

#### **2.1** Simulator och exempel

För simulering av filtren i laborationen används simuleringsverktyget NI Multisim från National Instruments. Skapa kursmappen H\:TSTE92\ i ditt konto om du inte har gjort det tidigare och spara sedan filen TSTE92-Filterexempel.ms12 från

http://www.isy.liu.se/edu/kurs/TSTE92/laboration/

i kursmappen. Starta sedan programmet med *Start->All Programs->NI Multisim 14.0* och öppna den hämtade filen med *File->Open…* . Filen innehåller ett exempel på ett aktivt filter uppkopplat kring en operationsförstärkare. Lägg märke till batteri-symbolerna som ger operationsförstärkaren sina matningsspänningar och jordsymbolen. Notera också spänningskällan som förser kretsen med en insignal.

#### **2.2** Simulering

Vi vill nu simulera kretsen för att erhålla en graf över filtrets amplitudkaraktäristik. För detta behöver vi en insignal och en utsignal. Insignalen ges av den spänningskälla som redan finns i kretsen. Utsignalen är operationsförstärkarens utsignal. Dubbelklicka på operationsförstärkaren och välj fliken *Pins*. Avläs vilket *Net*nummer som signalen OUT har. Anteckna det och klicka sedan på *OK*.

 Vi ska nu analysera filtrets frekvensgång med *Simulate->Analyses->AC analysis*. Under fliken *Output*, leta reda på V(*numret du antecknade*) i vänstra kolumnen. Markera det och klicka på *Add* så dyker det upp i högra kolumnen. Välj följande inställningar under fliken *Frequency parameters*:

- Start frequency: 10 Hz
- Stop frequency: 10 MHz
- Sweep type: Decade
- Number of points per decade: 10
- Vertical scale: Decibel

Klicka sedan på *Simulate*, vilket ger dig en graf. Den övre kurvan är amplitudkaraktäristiken och den undre är faskaraktäristiken. Vi kommer att fokusera på amplitudkaraktäristiken. Det kan vara lämpligt att förstora graffönstret något.

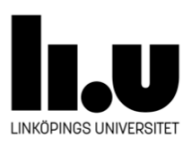

#### 2.3 Resultat

För att lättare kunna läsa av värden så tar vi fram två markörer i grafen med *Cursor->Show cursors*. De två markörerna ligger båda initialt på vertikala axeln. En ruta visas också med följande numeriska avläsningar för markörerna:

- *x1* och *y1* är horisontell respektive vertikal avläsning för markör 1.
- *x2* och *y2* är motsvarande för markör 2.
- *dx* anger skillnaden mellan markörerna i horisontell led.
- *dy* anger skillnaden i vertikal led.
- *dy/dx* kan användas för att läsa av derivator om markörerna sätts tätt.
- *1/dx* är inverterad *dx*.

### **Uppgift 5**

Dra markör 1 till kurvans maxpunkt. Vilken är frekvensen vid maxpunkten?

#### **Uppgift 6**

Dra markör 2 till gränsfrekvensen. Vid vilket *dy* ligger gränsfrekvensen och vilken är gränsfrekvensen?

I nästa del av laborationen ska vi ersätta exempelkretsen med våra egna filter och göra simuleringar och avläsningar liknande de vi har gjort så här långt.

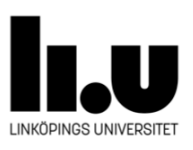

## 3 Simulering med exakta värden

#### 3.1 Schemainmatning

Vi ska nu kontrollera att filtren som vi dimensionerade inför laborationen fungerar som tänkt. Börja med att skapa ett nytt schema i NI Multisim med *File->New…* . Gör sedan färdigt schemat över filtret. Följande kommandon och tips kan vara användbara.

**Klippa ut, kopiera och klistra in komponenter** görs som vanligt med *Ctrl-X*, *Ctrl-C* och *Ctrl-V*. Det går sedan att ändra komponentvärden genom att dubbelklicka på komponenten och ändra värdet i rutan som dyker upp.

**Lägg till komponenter** genom att välja bland de tre symbolerna längst till vänster på andra raden av ikoner. *Place Basic* ger till exempel tillgång till komponenter som R, L och C. Välj typ i kolumnen *Family* till vänster och sedan värde i mittkolumnen. Tryck *OK* och symbolen dyker upp på schemat. Tryck på schemat där den ska placeras ut.

**Rotera och spegla en komponent** finns som val om du högerklickar på komponenten.

**Koppla ihop komponenter** genom att flytta markören till komponentens anslutning. Markören ändras då till ett kors med en punkt i. Klicka på den punkt som ska anslutas. Flytta markören till dit ledningen ska kopplas och klicka även där.

**OP-amp (741)** hittas i *Group* Analog, *Family* opamp. Den visas med samma anslutningsnummer som den fysiska komponenten. Här gäller att 1 och 5 inte används, 2 och 3 är inverterande respektive icke-inverterande insignal, 6 är utsignal samt att 4 och 7 är negativ respektive positiv matningsspänning. De sistnämnda måste kopplas till likspänningskällor via jord för att simuleringen ska fungera.

**Insignalen** tas från *Group* Sources och *Family* SIGNAL VOLTAGE SOURCES där AC voltage ska användas. Glöm inte att lägga in en jord (GROUND) på rätt ställe i schemat. Växelspänningskällans frekvens sveps automatiskt vid simuleringen.

**Spara en plot** görs enklast med en skärmdump som till exempel kan göras med Windows-verktyget *Snipping Tool*.

Det färdiga schemat simuleras sedan på samma sätt som tidigare.

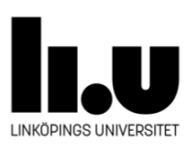

#### **3.2** Validering av funktionen

Filtrets funktion ska nu utvärderas genom att vi jämför de simulerade egenskaperna med de beräknade. Resultatet bör bli att filterspecifikationen uppfylls mycket väl. Gör skärmdumpar av graferna du skapar i fortsättningen med markörerna placerade på relevanta ställen. Dessa kommer att användas när resultaten i den sista hemuppgiften ska redovisas.

#### Uppgift 7

Vad blir den maximala amplituden och hur väl stämmer denna överens med den beräknade?

### **)**

Vad blir gränsfrekvensen och hur väl stämmer denna överens med den beräknade?

#### **3.3** Om simuleringen inte stämmer

Om gränsfrekvenserna inte stämmer med kraven i projektuppgiften så har du fel komponentvärden och behöver antagligen göra om dina beräkningar utanför laborationstid. Gör därefter om simuleringen enligt ovan när datorerna är lediga och inte används i undervisningen. Inget sparas lokalt på någon dator så du kommer åt din fil från alla Windows-datorer på ISY (Transistorn, Resistorn, Freja). Kom överens med assistenten om hur du kan redovisa dina rättade resultat.

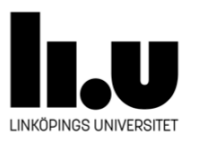

#### Simulering med avrundade värden  $\Delta$

#### $4.1$ Komponentval

Gör ett nytt schema med komponenter valda enligt förberedelseuppgift 4.

#### $4.2$ **Simulering av kretsen**

Simulera schemat med avrundade värden. Här är det rimligt att resultatet avviker en del från det beräknade resultatet.

#### **Uppgift 9**

Vad blir den maximala amplituden efter avrundning av komponentvärden och hur väl stämmer denna överens med den beräknade amplituden?

### **Uppgift 10**

Vad blir gränsfrekvensen efter avrundning av komponentvärden och hur väl stämmer denna överens med den beräknade frekvensen?

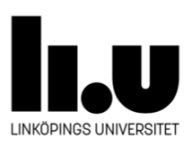